## **Opción para traducir al español la página donde se verifica el equipo de cómputo: networktest.twilio.com**

Dentro de los pasos que llevarás a cabo para verificar si tu equipo de cómputo cuenta con las características técnicas requeridas, es necesario realizar el **cambio de idioma al español al ingresar a la página** *networktest.twilio.com***,** para que puedas continuar con el traductor hasta el final del examen de prueba. Sigue estos sencillos pasos:

- 1. Ingresa a la siguiente página: **<https://navegadorseguro.ceneval.edu.mx/>**
- 2. Ve al apartado *"Consejos útiles"* y da clic en la línea que indica *"Realiza esta prueba para verificar que tu equipo de cómputo cumple con los requerimientos mínimos para ejecutar la aplicación".*
- 3. Se abrirá una nueva ventana que corresponde al programa *Twilio WebRTC Diagnostics* donde se realizará la verificación de tu equipo.
- 4. De inmediato te aparece la **opción para elegir el idioma español**, donde tendrás que dar clic, o en su defecto, con el botón derecho del mouse sobre la pantalla, puedes obtener la opción para cambiar el idioma de la herramienta a *español*.

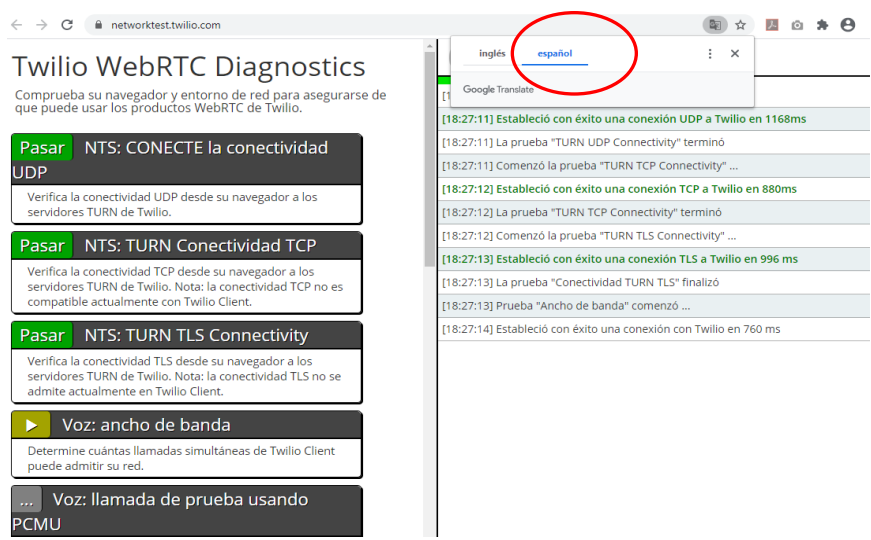

5. Una vez elegido el idioma, iniciará automáticamente la comprobación de once características (este proceso puede tardar varios minutos).